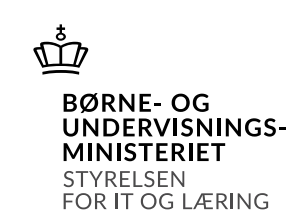

# **Teknisk vejledning til system-til-system overførsel**

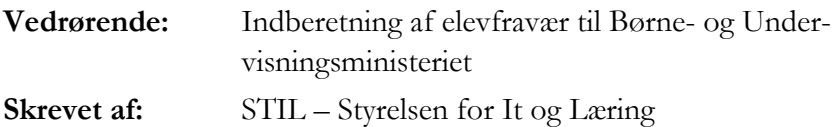

Styrelsen for It og Læring Kontor for Data på Dagtilbud og Grundskole

Teglholmsgade 1 2450 Kbh. SV Tlf. nr.: +45 35 87 88 89 E-mail: stil@stil.dk www.stil.dk CVR-nr.: 13223459

12. juni 2023

## **Indholdsfortegnelse**

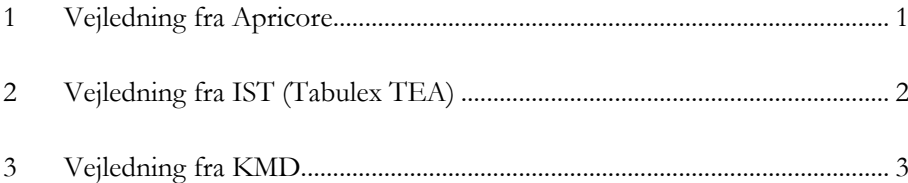

### <span id="page-0-0"></span>**1 Vejledning fra Apricore**

Vælg først det skoleår, der ønskes indberettet, og vær opmærksom på, at alle elever, også slettede elever, skal være oprettet med deres personnummer, for at deres fremmøde kan indberettes. Det kan være nødvendigt at gendanne slettede elever, for at de kan få tilføjet deres personnummer – dette gøres på fanebladet "Elever", hvor der i rullemenuen vælges "Gendan elever".

Vælg nu fanebladet Import/Export og klik på linket under overskriften "UNI•C's Elevfravær indberetning", og følg derefter vejledningen på skærmen.

## <span id="page-1-0"></span>**2 Vejledning fra IST (Tabulex TEA)**

Vælg en arbejdsdato i det skoleår, hvor der skal indberettes fravær.

Du skal sikre dig, at der er navn på skoleleder og en mailadresse under "System | Indstillinger".

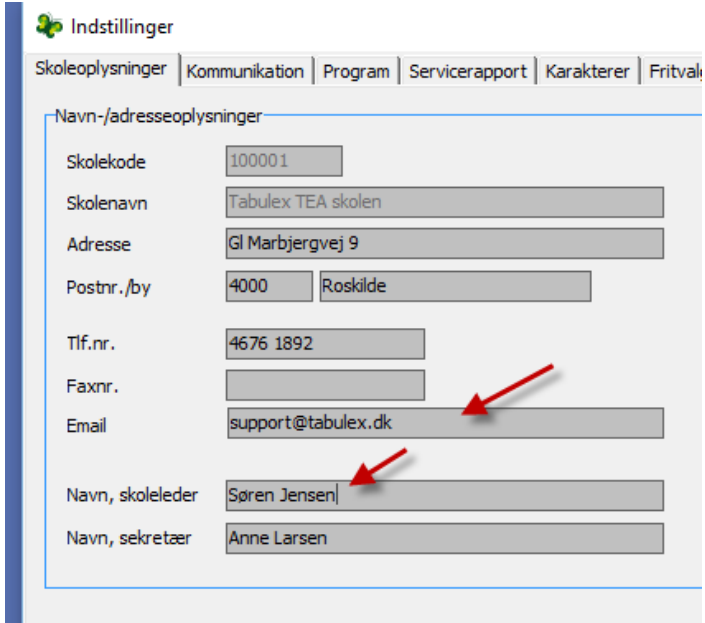

Indberet derefter elevfravær fra TEA via "Skole|Indberetninger".

Der indberettes kun dagsfravær, hvilket betyder, at det lektionsfravær, der er på elever, konverteres til dagsfravær. Har en elev 4 eller flere lektioners fravær med samme fraværsårsag på samme dag, konverteres det til en fraværsdag.

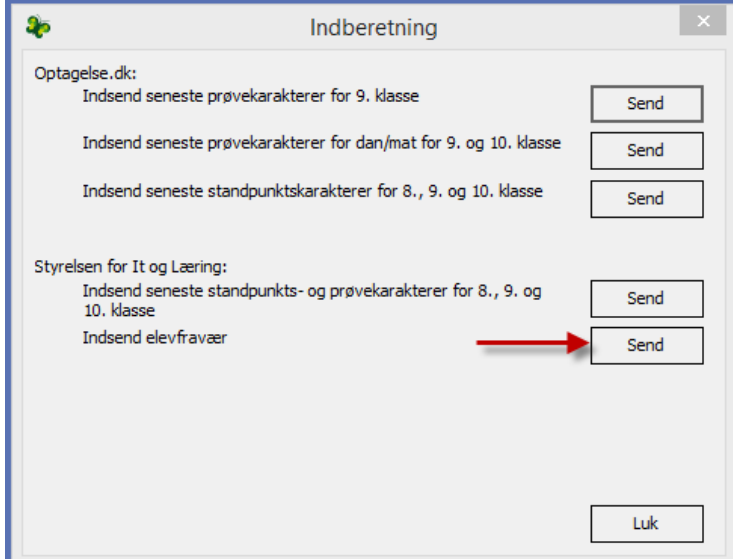

Der kan indberettes flere gange, så længe STIL har åbent for servicen.

## <span id="page-2-0"></span>**3 Vejledning fra KMD**

Der skal foretages en elektronisk indberetning af elevfravær til Børne- og Undervisningsministeriet for skoleåret 2022/23. Du har modtaget mail fra STIL (Styrelsen for It og Læring).

Du kan danne en eksport med elevernes fravær fra KMD Educa Elev direkte til STIL.

#### **Indberetningen er i år åben fra d. 22. juni 2023**

Sådan skal du gøre: Se under punktet "Dan eksport til STIL" – det er nemt og hurtigt.

#### **Skolens kalender skal være opdateret i skoleåret 2022/23**

Elevernes skoledage tælles op ud fra skolens kalender. Derfor er det vigtigt, at du sørger for, at skolens kalender i KMD Educa Elev er opdateret med alle elevfridage, før du danner eksporten med elevernes fravær.

#### **Fravær, der overføres i eksporten til STIL:**

I eksporten, der bliver dannet til STIL, overfører vi en månedsrapport **for hver elev** med antal fraværsdage og skoledage for den enkelte måned.

Vi overfører automatisk alle elevers heldagsfravær.

Hvis du anvender lektionsfravær, og du ønsker at konvertere elevernes lektionsfravær til heldagsfravær, har du mulighed for dette. Læs mere nedenfor.

STIL ønsker fraværet opgjort på 3 fraværstyper:

- Ulovligt fravær
- Sygdom
- Ekstraordinær frihed

De forskellige fraværstyper i KMD Educa Elev overføres til STIL således:

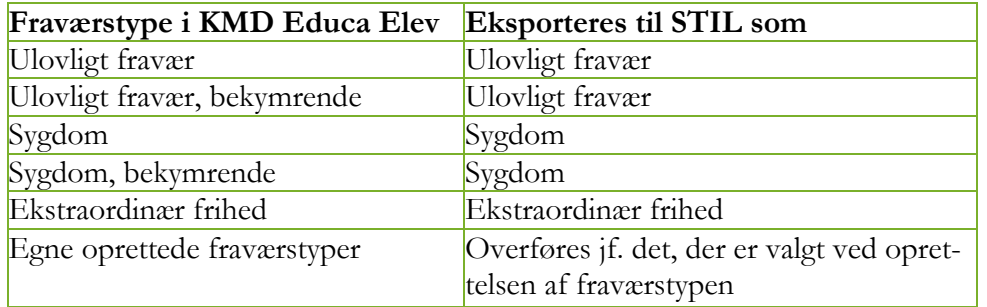

#### **Dan eksport til STIL – skolen der IKKE anvender lektionsfravær:**

Klik på Udskrifter/Eksport i KMD Educa Elev og vælg "Fravær statistik".

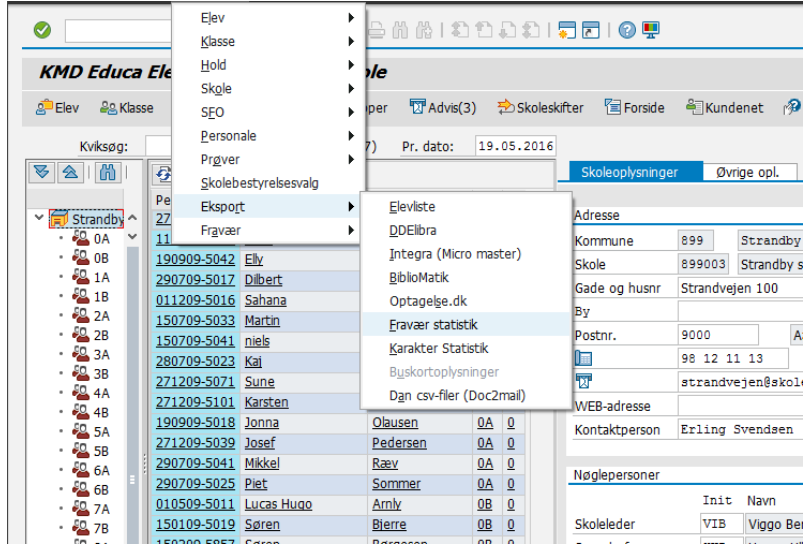

Du får nu nedenstående skærmbillede:

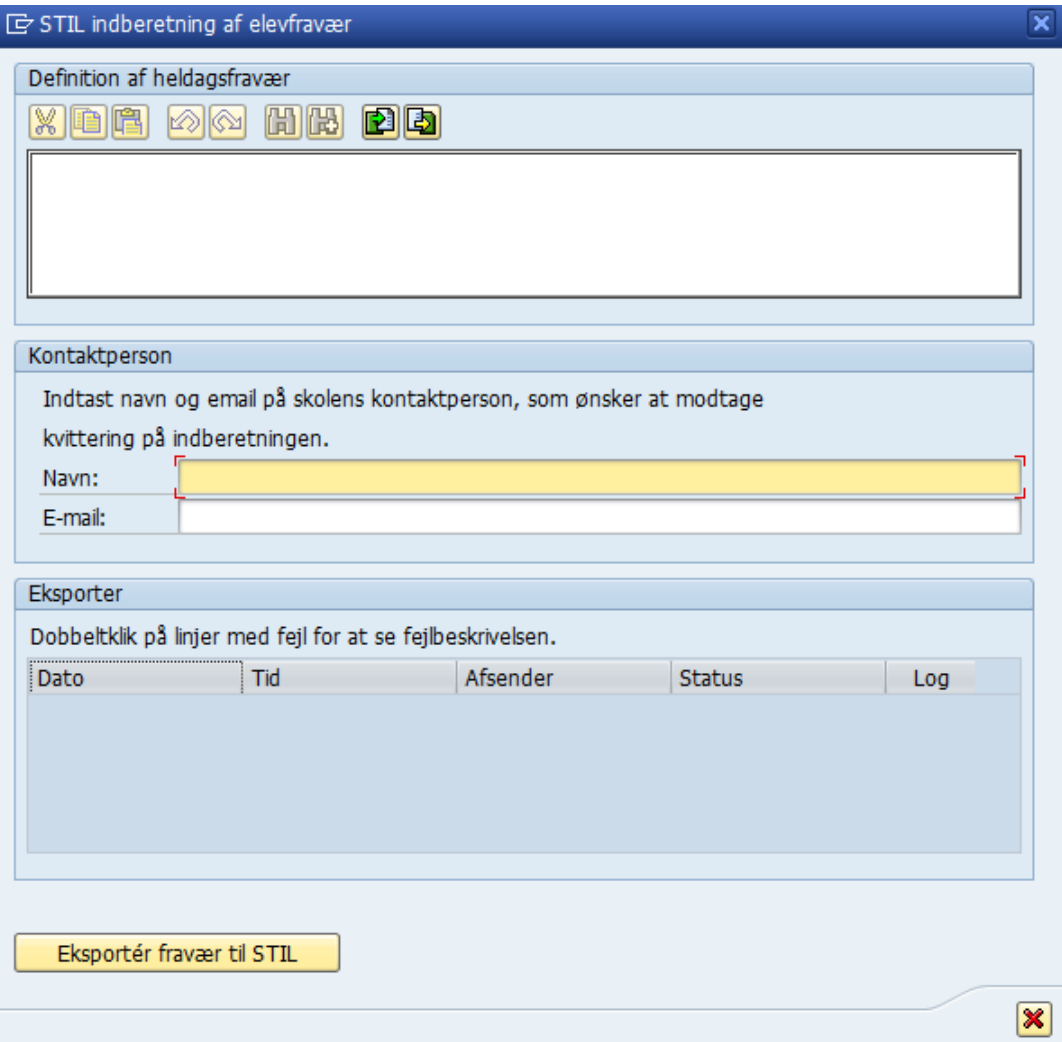

#### Definition af heldagsfravær

Her skal du angive din definition af heldagsfravær. STIL har givet følgende forklaring til, hvad du skal skrive:

#### **STIL's forklaring af, hvad du skal indtaste i teksten, er:**

*Skolen indberetter deres beskrivelse af den definition af dagsfravær, de har benyttet ved den løbende fraværsregistrering. F.eks.: Alle dagens timer = hel dag – eller 4 timer = hel dag*

#### Kontaktperson

Indtast desuden dit navn og e-mail, så vil du modtage en kvittering på eksporten i din mail-postkasse. Klik på knappen "Eksportér fravær til STIL": **Eksportér fravær til STIL** Eksporten bliver nu dannet og sendt.

#### **Eksporter**

Der vil i boksen "Eksporter" blive dannet en linje med status på eksporten.

Hvis der står "Afleveret" i Status-kolonnen, er eksporten godkendt. Hvis der står "Afvist" i Status-kolonnen, er eksporten ikke godkendt, og du skal da klikke på ikonet, der vises i kolonnen "Log", for at få nærmere information om, hvad fejlen skyldes.

#### **Kvittering**

Du får en bekræftende mail om, at du har sendt skolens fraværstal til STIL.

**OBS – ændrer /opretter du fravær, når du har sendt til STIL, skal du sende fraværet igen.**

## **Dan eksport til STIL – skolen, der anvender lektionsfravær:**

Klik på Udskrifter/Eksport i KMD Educa Elev og vælg "Fravær statistik".

| ◙<br><b>KMD Educa Ele</b> |                                    | Elev<br>Klasse                              |                             | ٠<br>Þ             | BAAI 898155109<br>▶<br>Ыe                                                                     |                 |                |               |                                     |                    |                        |  |  |
|---------------------------|------------------------------------|---------------------------------------------|-----------------------------|--------------------|-----------------------------------------------------------------------------------------------|-----------------|----------------|---------------|-------------------------------------|--------------------|------------------------|--|--|
|                           |                                    | Hold<br><b>Skole</b>                        |                             |                    |                                                                                               |                 |                |               |                                     |                    |                        |  |  |
|                           | $2P$ Elev<br><b>2g Klasse</b>      | <b>SFO</b>                                  |                             |                    | <sup>1</sup> Forside<br><b>E</b> Kundenet<br>图<br>$\sqrt{2}$ Advis(3)<br>Skoleskifter<br>iper |                 |                |               |                                     |                    |                        |  |  |
|                           | Kviksøg:<br>尚<br>ङ<br>会            | Personale<br>Prøver<br>$\overline{6}$       |                             | ▶<br>Þ             | Pr. dato:                                                                                     |                 | 19.05.2016     |               | Skoleoplysninger                    |                    | Øvrige opl.            |  |  |
|                           | $\Box$ Strandby $\sim$             | Pe<br>Eksport<br>27<br>Fravær               | Skolebestyrelsesvalg        | ▶<br>▶             | Elevliste<br><b>DDElibra</b>                                                                  |                 |                |               | Adresse                             |                    |                        |  |  |
|                           | 50,0A<br>$\frac{50}{6}$ OB         | 11<br>190909-5042 Elly                      |                             |                    | Integra (Micro master)                                                                        |                 |                |               | Kommune<br>Skole                    | 899<br>899003      | Strandby<br>Strandby s |  |  |
|                           | 50, 1A<br>$^{50}$ 1B<br>٠          | 290709-5017 Dilbert<br>011209-5016 Sahana   |                             |                    | <b>BiblioMatik</b><br>Optagelse.dk                                                            |                 |                |               | Gade og husnr                       | Strandveien 100    |                        |  |  |
|                           | $\frac{10}{2}$ 2A<br>50, 2B        | 150709-5033 Martin                          |                             |                    | Fravær statistik                                                                              |                 |                | By<br>Postnr. | 9000                                |                    | $\overline{A}$         |  |  |
|                           | 50.3A<br>٠                         | 150709-5041<br>niels<br>280709-5023<br>Kaj  |                             | Karakter Statistik |                                                                                               |                 |                | 喧             | 98 12 11 13                         |                    |                        |  |  |
|                           | $\cdot$ $\frac{10}{3}$ 3B<br>50,4A | 271209-5071                                 | Sune<br>271209-5101 Karsten |                    | Buskortoplysninger<br>Dan csv-filer (Doc2mail)                                                |                 |                |               | 岗                                   | strandvejen@skol@  |                        |  |  |
|                           | 50.4B<br>5A                        | 190909-5018                                 | Jonna                       |                    | Olausen                                                                                       | <b>0A</b>       | $\bf{0}$       |               | <b>WFB-adresse</b><br>Kontaktperson |                    | Erling Svendsen        |  |  |
|                           | 58 <sub>5B</sub>                   | 271209-5039 Josef<br>290709-5041            | Mikkel                      |                    | Pedersen<br>Ræv                                                                               | 0A<br>0A        | $\bf{0}$<br>Q  |               |                                     |                    |                        |  |  |
| 50,6A<br>50.6B            |                                    | 290709-5025 Piet                            |                             |                    | Sommer                                                                                        | 0A              | $\overline{0}$ |               | Nøglepersoner                       |                    |                        |  |  |
|                           | 50,7A<br>50,7B                     | 010509-5011 Lucas Hugo<br>150109-5019 Søren |                             |                    | Arniv<br><b>Bjerre</b>                                                                        | <b>OB</b><br>0B | 0<br>$\bf{0}$  |               | Skoleleder                          | Init<br><b>VIB</b> | Navn<br>Viggo Bei      |  |  |
|                           | Cm                                 | 150300 5057 Caren                           |                             |                    | Datennenn                                                                                     | 0 <sub>D</sub>  | o              |               |                                     | <b>Contract</b>    | 11.                    |  |  |

Du får nu nedenstående skærmbillede:

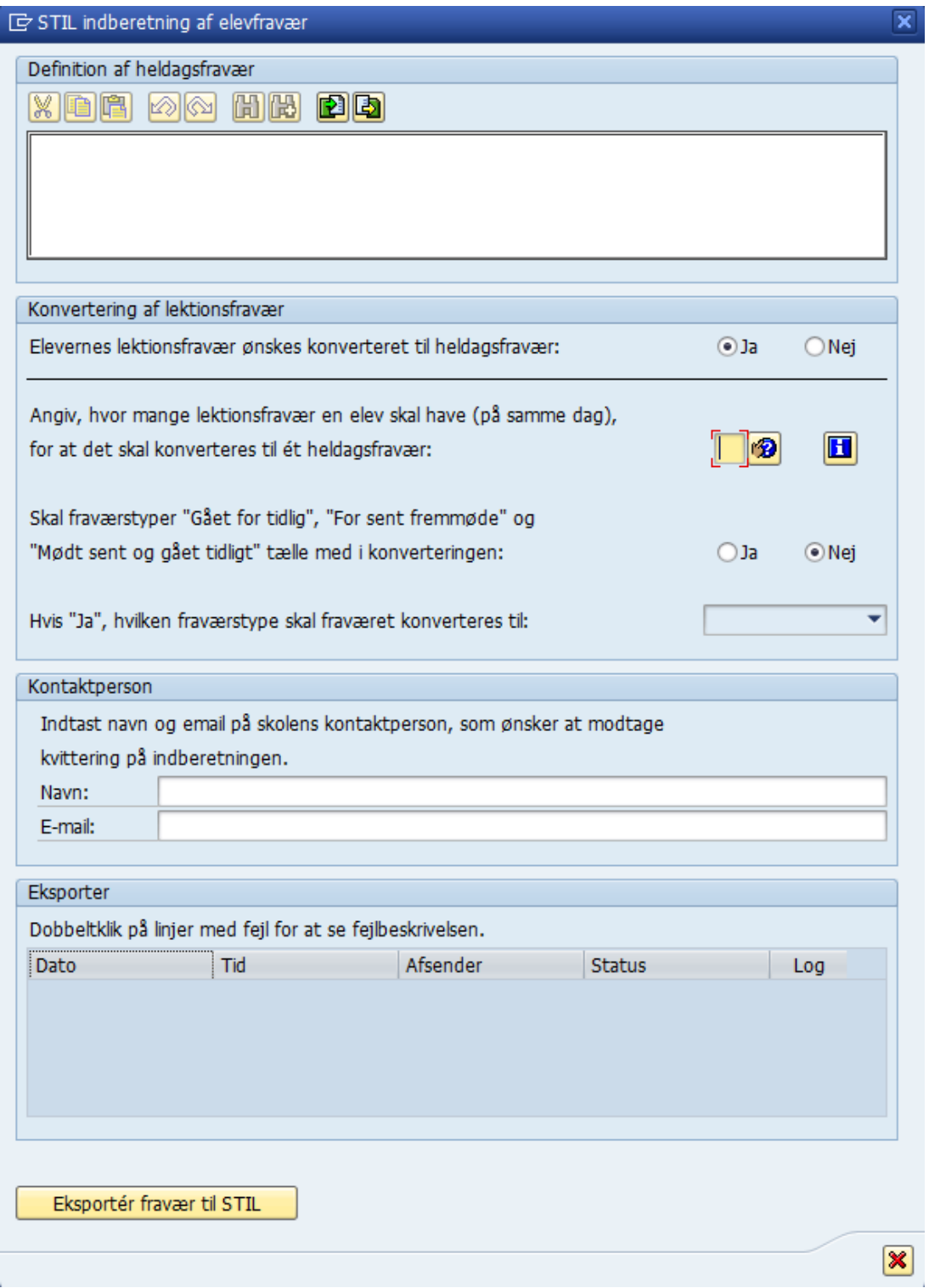

#### Definition af heldagsfravær

Her skal du angive din definition af heldagsfravær. STIL har givet følgende forklaring til, hvad du skal skrive:

#### **STIL's forklaring af, hvad du skal indtaste i teksten, er:**

*Skolen indberetter deres beskrivelse af den definition af dagsfravær, de har benyttet ved den løbende fraværsregistrering. F.eks.: Alle dagens timer = hel dag – eller 4 timer = hel dag*

Konvertering af lektionsfravær

I boksen her kan du angive, om du ønsker at konvertere elevernes lektionsfravær til heldagsfravær.

Hvis din skole er sat op til at anvende lektionsfravær (under "Indstillinger"), er der automatisk prik i "Ja".

Hvis du ikke ønsker, at elevernes lektionsfravær skal konverteres til heldagsfravær, flytter du prikken fra "Ja" til "Nej".

Hvis du ønsker at få elevernes lektionsfravær konverteret til heldagsfravær, skal du angive, hvor mange lektioner en elev skal være fraværende på samme dag, for at det skal konverteres/tælle for ét heldagsfravær.

Hvis du f.eks. skriver 4 i feltet, vil de elever, som har 4 lektionsfravær eller mere på samme dag, få ét heldagsfravær på den pågældende dag.

Lektionsfraværstyperne "Gået for tidligt", "For sent fremmøde" og "Mødt sent og gået tidligt" tælles ikke med i lektionsfraværet.

Du har dog mulighed for at få de 3 nævnte fraværstyper med i optællingen. Hvis du ønsker det, skal du sætte markering for det samt angive, hvilken fraværstype de skal tælle for.

#### **Kontaktperson**

Indtast desuden dit navn og e-mail, så vil du modtage en kvittering på eksporten i din mail-postkasse.

Klik på knappen "Eksportér fravær til STIL": Eksportér fravær til STIL Eksporten bliver nu dannet og sendt.

#### **Eksporter**

Der vil i boksen "Eksporter" blive dannet en linje med status på eksporten.

Hvis der står "Afleveret" i Status-kolonnen, er eksporten godkendt. Hvis der står "Afvist" i Status-kolonnen, er eksporten ikke godkendt, og du skal da klikke på ikonet, der vises i kolonnen "Log", for at få nærmere information om, hvad fejlen skyldes.

#### **Kvittering**

Du får en bekræftende mail om, at du har sendt skolens fraværstal til STIL.

**OBS – ændrer /opretter du fravær, når du har sendt til STIL, skal du sende fraværet igen.**